# P6SLite PC Software Manual

# I, **Device Add**

1, Download the software and complete the installation, then run the software as shown below

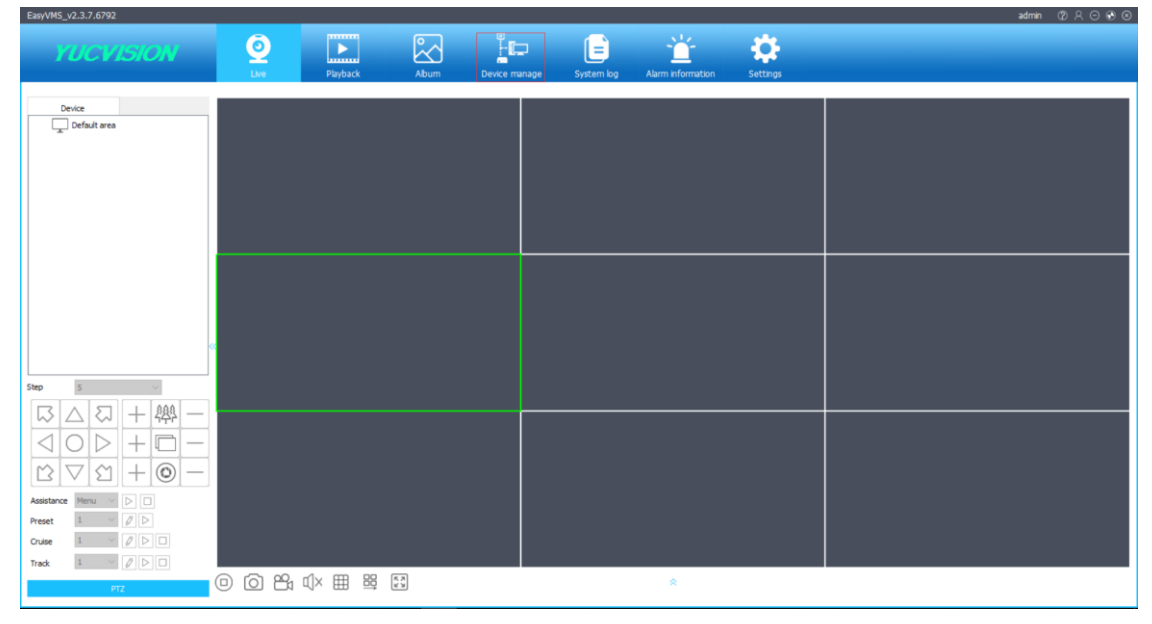

2, Click on "Device mange" to add the device as shown below:

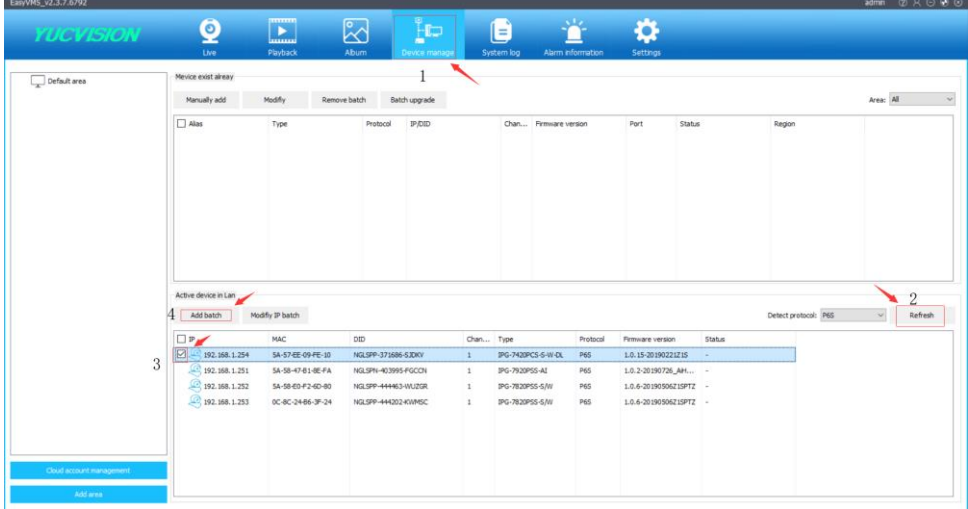

3. Click "Refresh" to search for the device, then select the device in front of the device and click "Add batch" to complete the device addition. If you use other brands of devices, you can select "Detect protocol": ALL, the software can search out All branded equipment.

4. Click on "Add batch" to bring up the Add Properties window:

Please enter the device password (the device default password is blank), then click "OK" to complete the device addition

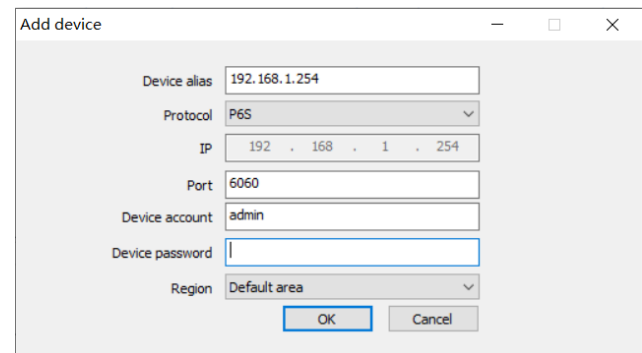

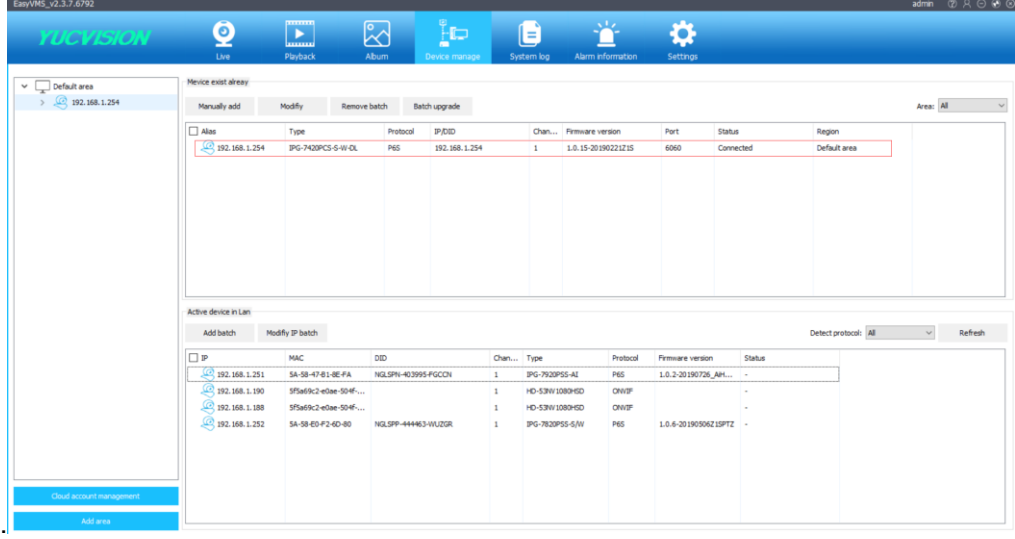

5, Click the "Live" button to return to the preview interface:

After the device is added, you can now preview the device's video normally.

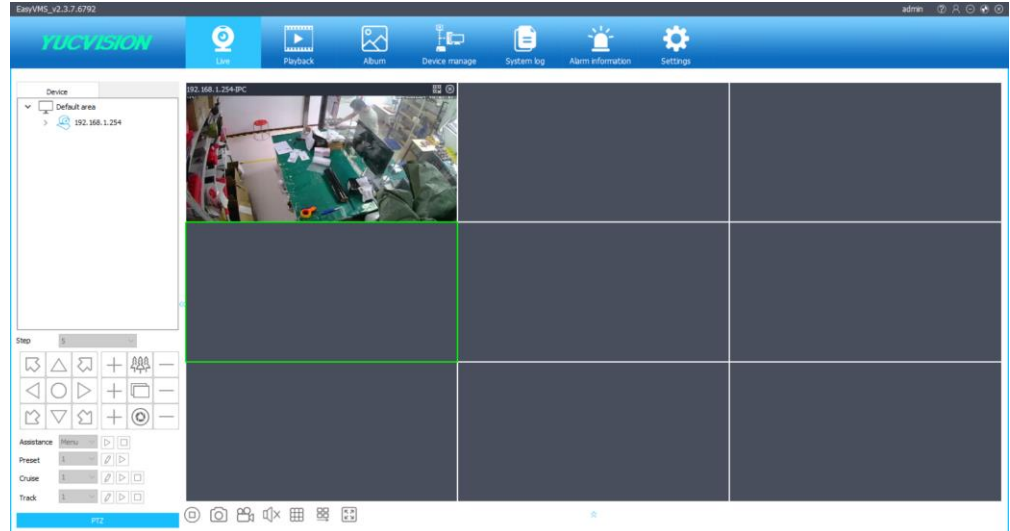

# II, **Parameter configuration of the device:**

1, Clicking the right mouse button on the preview interface will bring up the drop-down menu and select "Remote Config" to enter the device configuration interface (only devices that support P6S protocol).

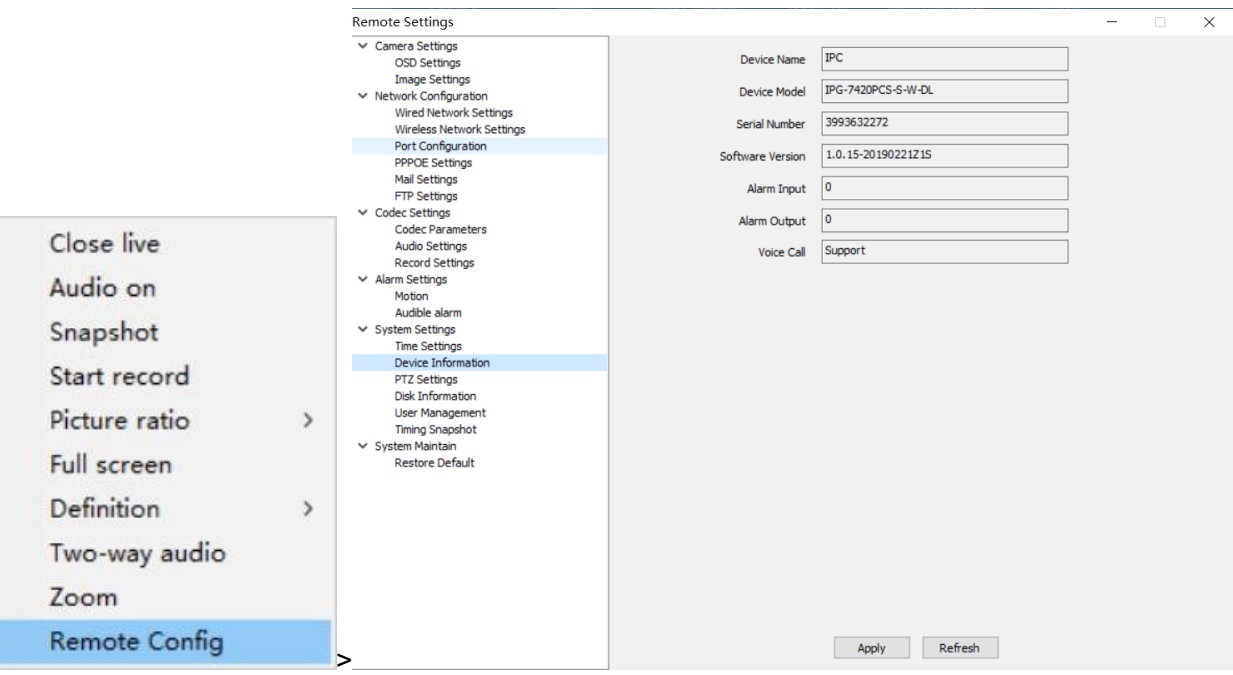

- III, **Add devices over the WAN (P2P add mode)**
- **1, Click "Device mange" to enter the manual add device mode.**

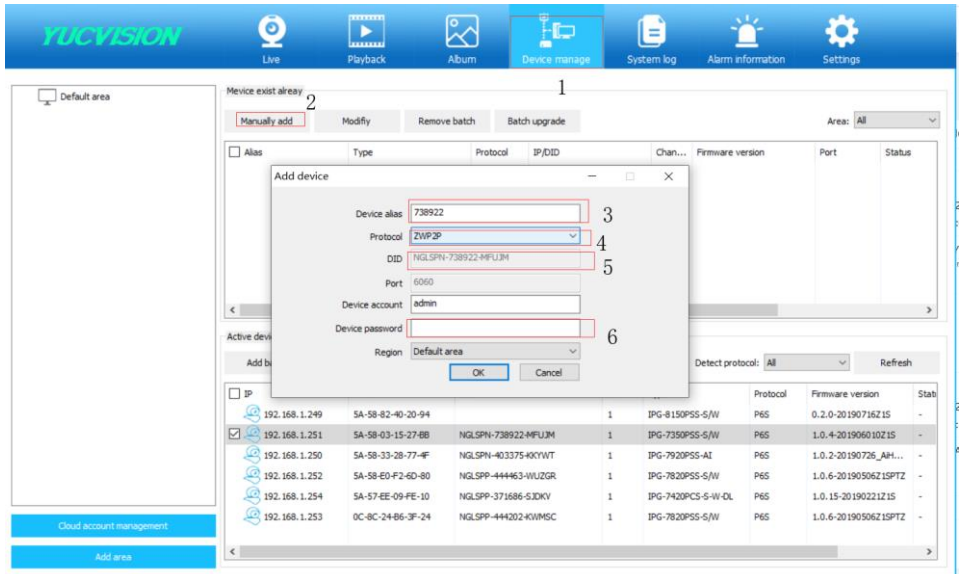

As shown in the figure above, Devices alias can customize the device name, Protocol selects ZWP2P, DID is the device's P2P DID number, you can find it on the camera's body, Device password is your device login password, the default password is empty. Then click OK to complete the addition of the remote device.

**2,After the addition is successful, click "Live" to enter the live preview interface.**

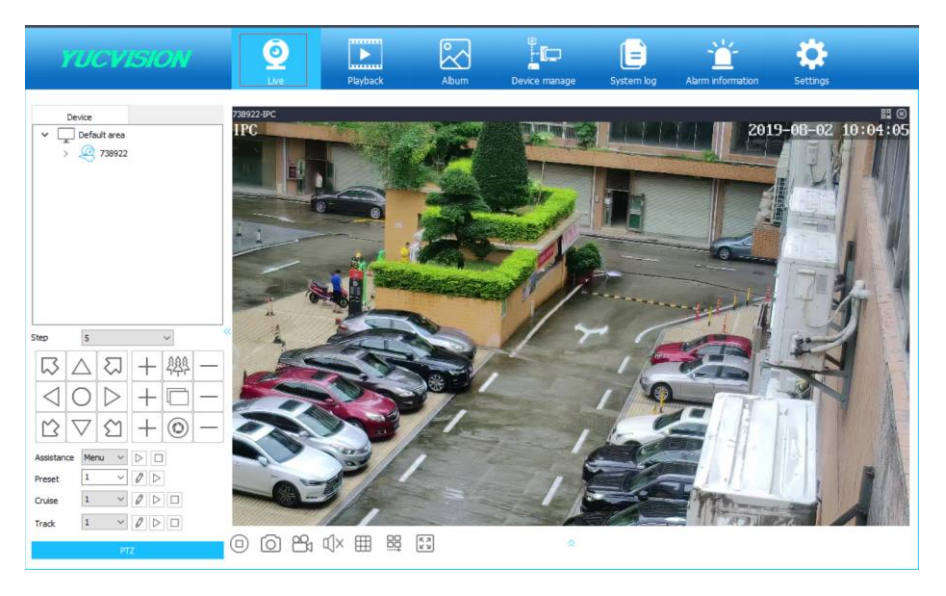

# **IV,Software function introduction**

## **1),Live Interface introduction:**

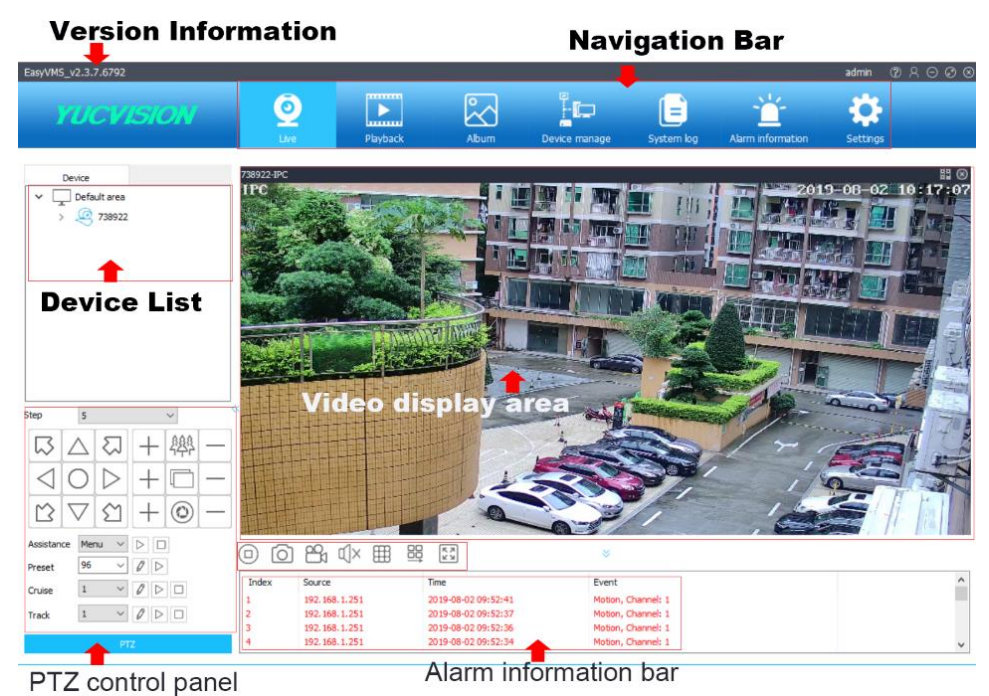

## **2),Device List: Add devices list**

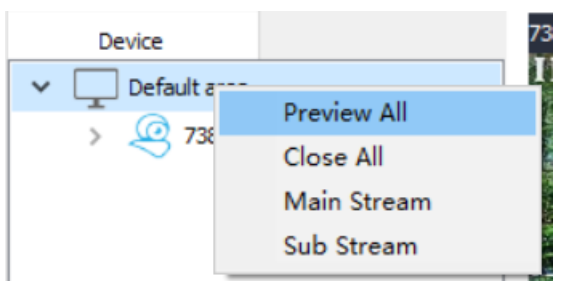

Click the right mouse button to bring up the dialog box.

Preview ALL: Preview all channel videos

Close ALL: Turn off all channel videos

Main Stream: All channels are displayed in the main stream mode

Sub Stream: All channels are displayed in substream mode

# **3),PTZ control Panel:**

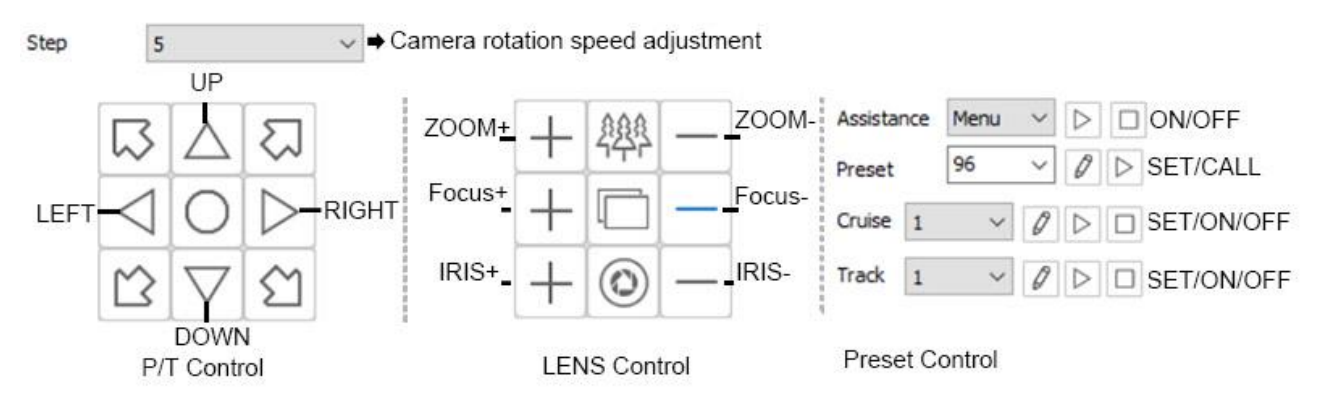

# **4), Preview action label:**

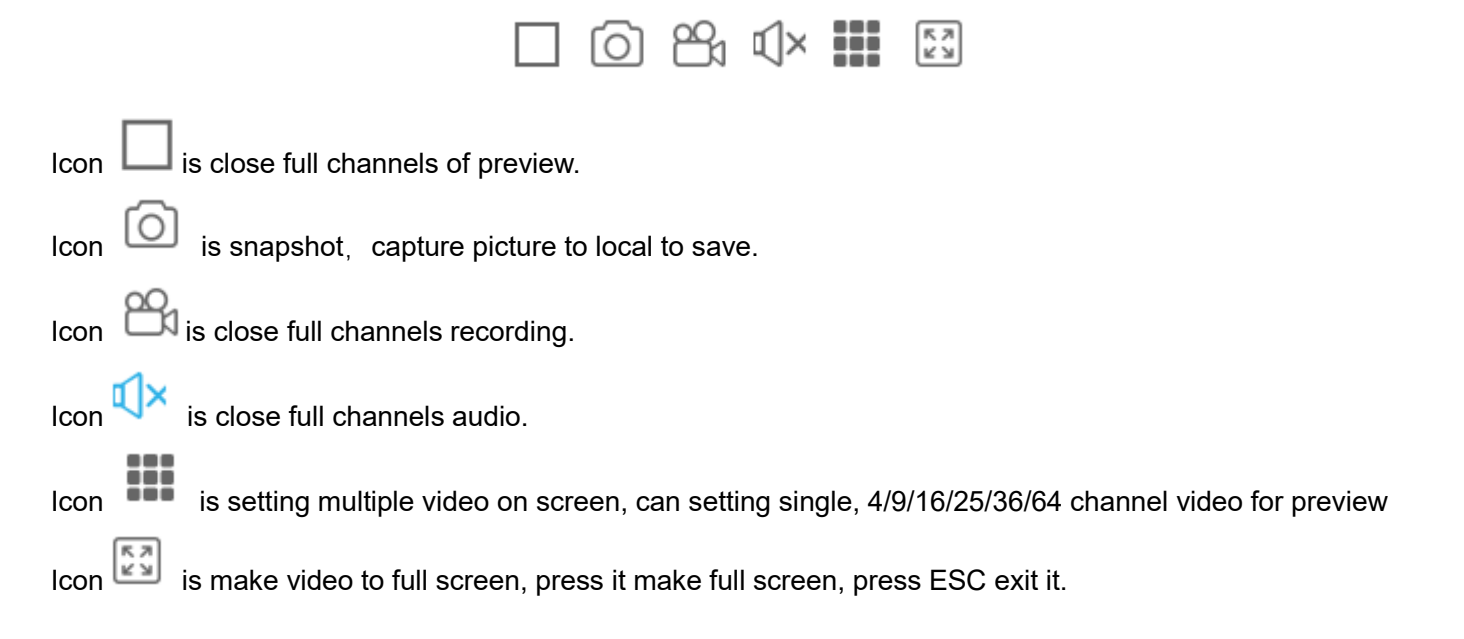

**5), Preview interface operation menu:** Clicking the right mouse button on the preview interface will pop up a function selection dialog box, as shown below:

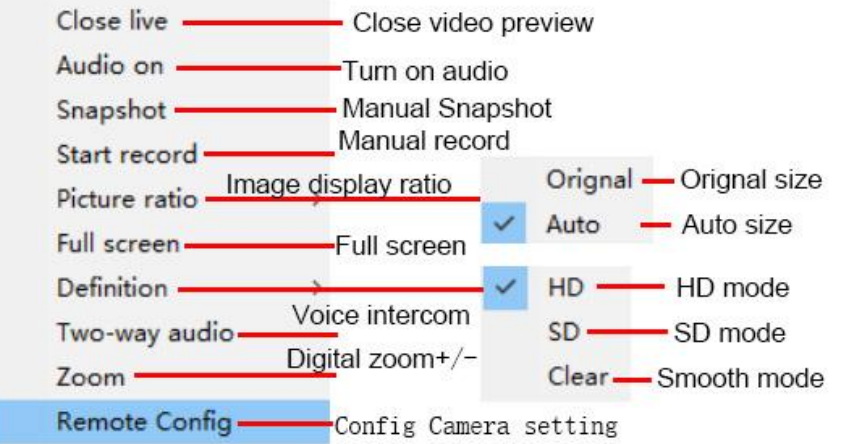

# **6), Navigation Bar:**

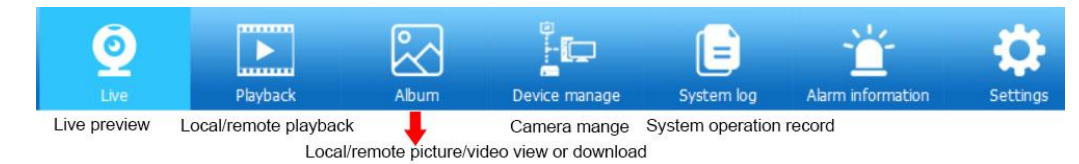

# **7),Playback Control:**

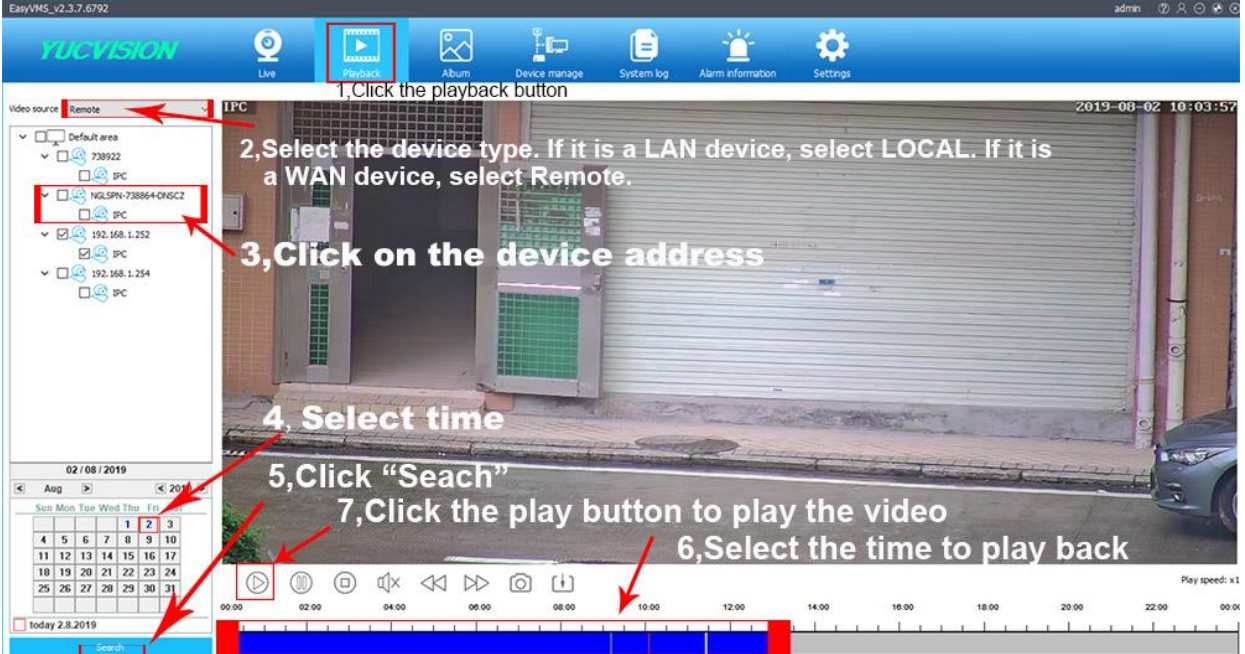

#### Playback icon introduction

- $\circled{r}$  Playback
- (III) Pause
- $\circled{\scriptstyle\Box}$  Stop
- □ Sound ON/OFF
- <<<<<</>Slow playback, minimum support 1/4X speed
- >> Fast playback, maximum support 4X speed
- 6 Manual capture image
- [ | ] Record files download

## **8),Album Control:**

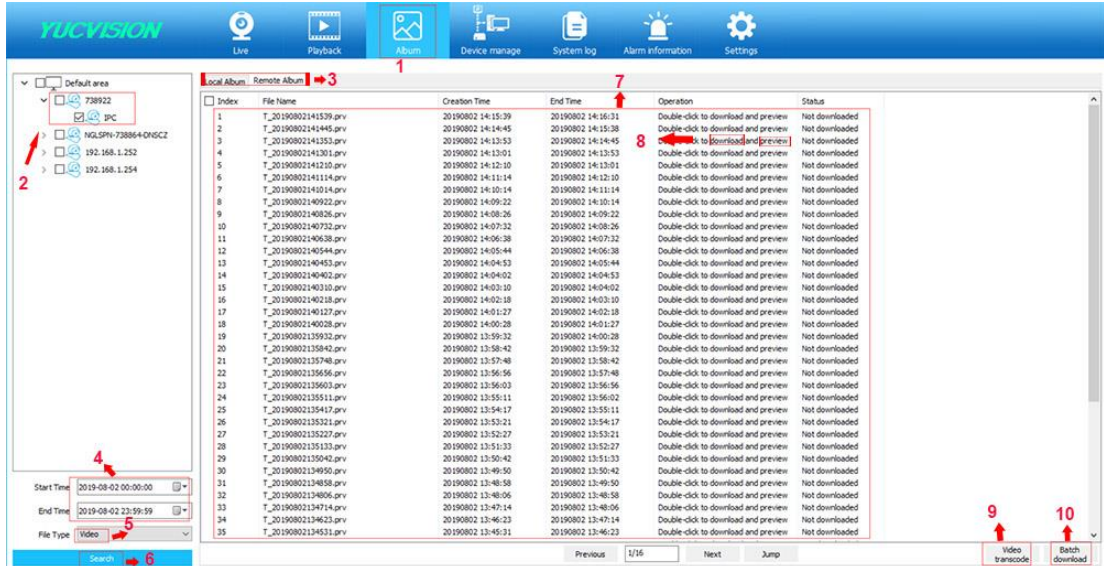

- 1, Click the electronic "album" button to enter the electronic album interface.
- 2, Select the device you want to operate
- 3. Select local album/remote album (local album: picture or video on the computer side. Remote album: picture or video on SD card)
- 4. Select start time and End time
- 5, Select File Type: Video/Image
- 6. Click "Search"
- 7. Search out Video/image file
- 8. Double click to download/preview
- 9. Convert video files in H.265 compressed format to video files in MP4 format. Can play on any player
- 10, Batch selection video file download

# **9),Device Manage:**

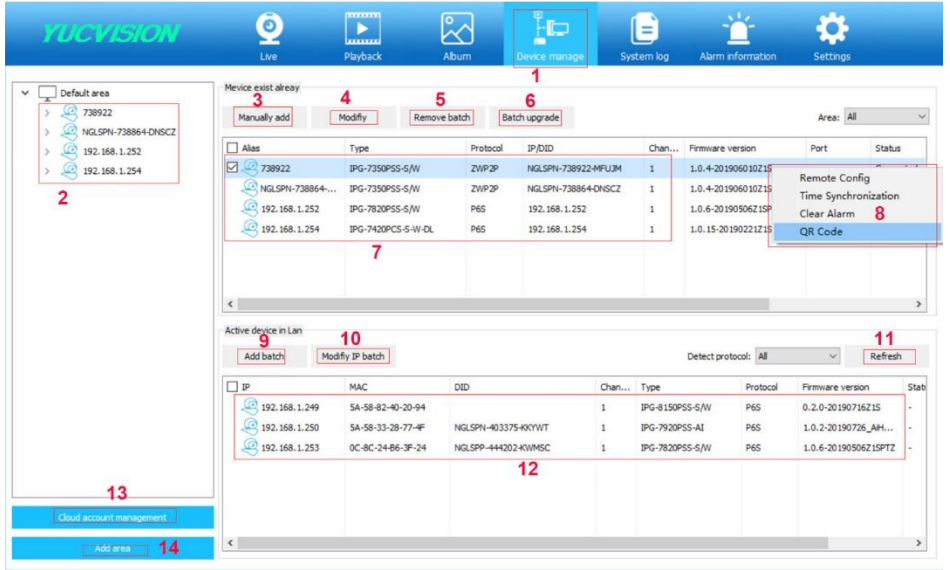

1,Click "Device manage" button to enter the electronic Device manage interface.

2,added devices List

3,Manual Add device: Devices in the LAN can be added by IP address, or remote devices can be added by P2P DID number.

4,Modify the device name or password (for changing the password when the password is incorrectly filled)

- 5,Delete added devices
- 6,Device upgrade: for camera upgrade firmware
- 7,Details of added Device

8,right click on any device, a function dialog box will pop up, including: remote device configuration, device time and computer synchronization, clear alarm information and display device QR code

9, Add a LAN device: Select the device that has been searched, then click this button to add the device

10,Modify the IP address of the device that has been searched

11,Search LAN devices

## 12,Display LAN device

13,Cloud account login button: You can log in software use the account that you registered on the mobile computer APP. All the devices on your account will be added to the computer software. Convenient for the management of the camera.

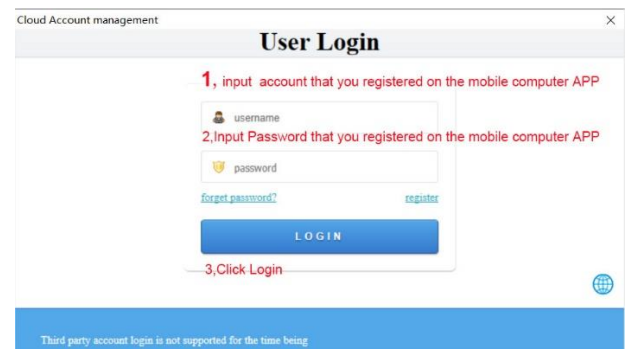

14,Add area:If you have a lot of devices added to the software. You can add these devices into several areas to add. For example, in the United States, the camera is divided into an area, and the camera in the United Kingdom is divided into an area.

## **10),Setting: Software system settings**

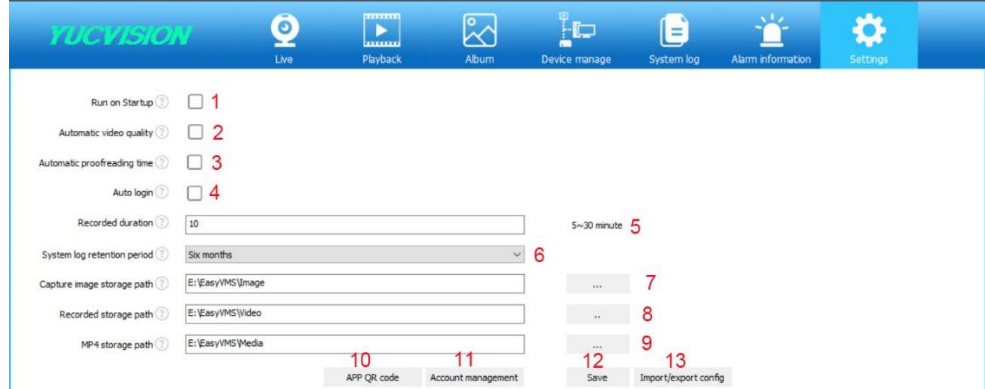

- 1, The software will start automatically when Windows OS starts successfully.
- 2. Automatically adjust the screen resolution (single and four-screen are HD modes, other screens are clear modes
- 3. Automatically synchronize device time with computer time
- 4,The software will automatically search for the ONVIF protocol device and log in to the device (try to log in automatically

using the user name and password of the User Management Center)

- 5,Length of each recording video file
- 6, System log retention period
- 7, Storage path of Manual capture image
- 8. Storage path of Manual recorded
- 9, Storage path of convert PRV format to MP4G format
- 10, Click "APP QR Code" button to display the mobile phone APP to download the QR code.
- 11, Account management:manage computer client software login user and password
- 12. Save all config
- 13, Import and export software configuration: All configuration information of the software, including all added devices.

# V,**Remote parameter configuration:**

## 1,**Camera Settings**

A, Channel Name, edit the channel name and Channel Display, Time display, Set position

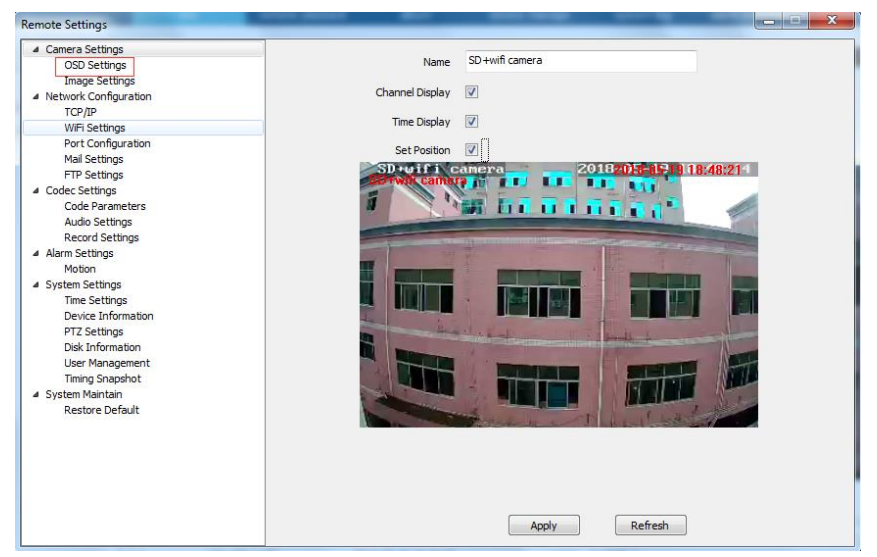

# B, **Setting Image of camera video.**

Smart Night: Normal Mode.

IR-CUT mode: auto (Passive mode), Day/Night, Auto (Active mode) IR-CUT Sensitivity: 0-50(The higher the number, the higher the sensitivity.) Image Mirror: close, Flip horizontal ,Flip Vertical, Flip Center

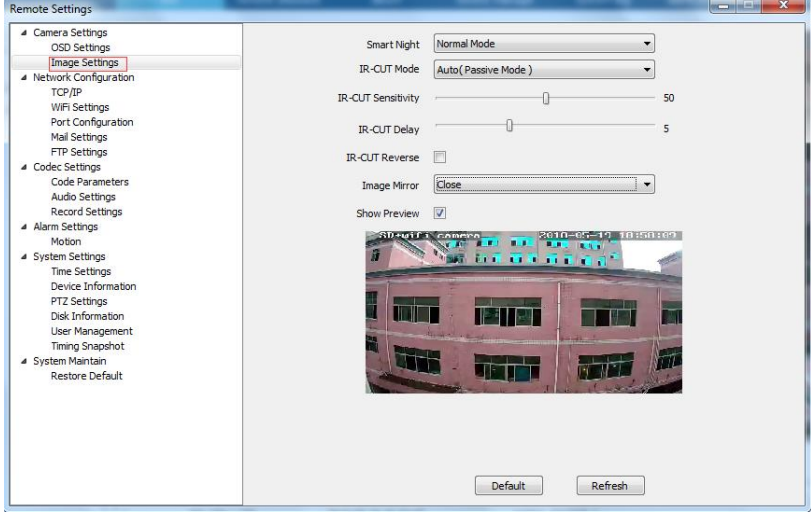

# **2, Network configuration**

A,TCP/IP Settings: You can choose the IP address type, manually and DHCP mode, and Modify the IP address parameters.

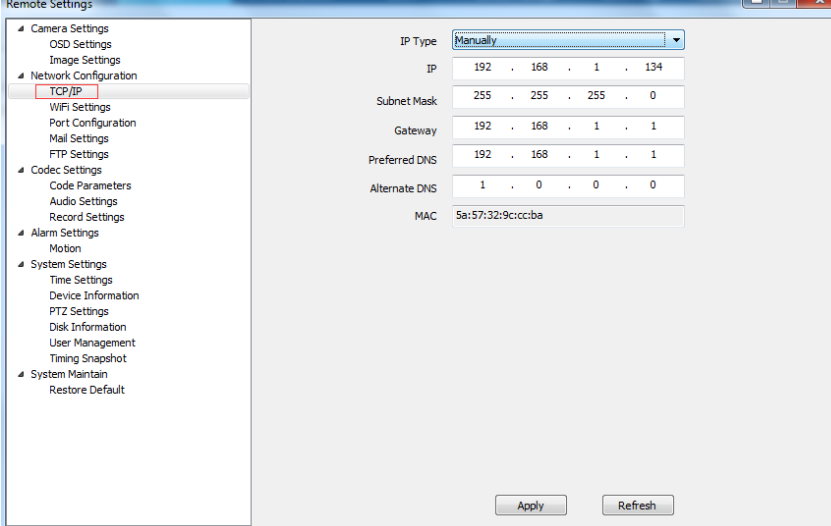

B, WIFI settings: If you use the camera for the first time, and your camera connect to your router through Ethernet cable, please Click "Search" for add your WIFI setting

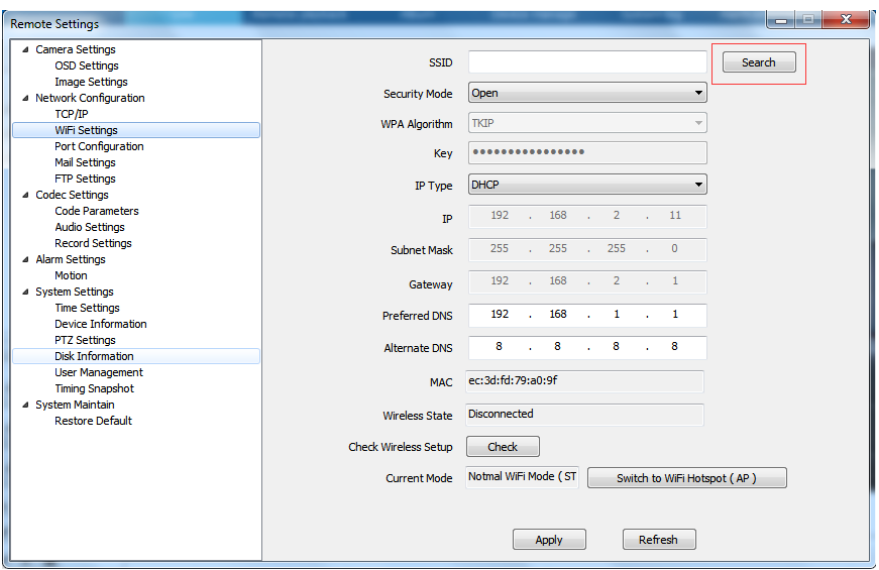

#### Choose your wireless router WIFI SSID

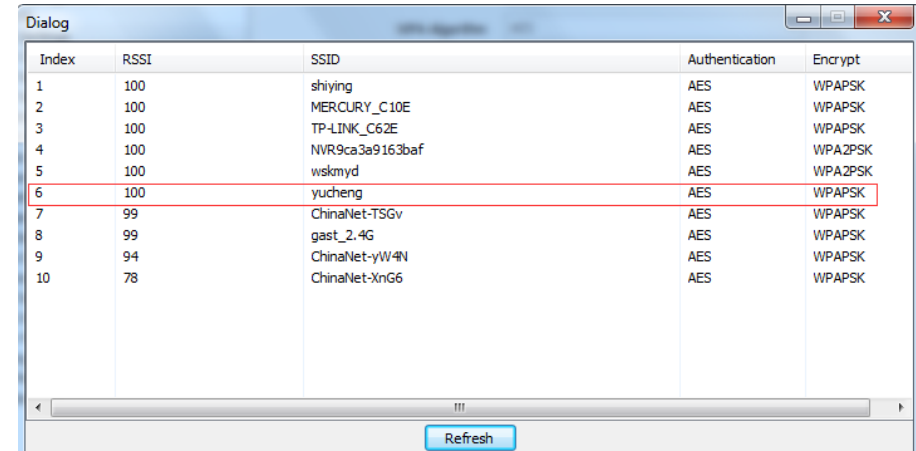

Input KEY and Check, system will auto check the Wi-Fi details, if successful, please click the app, connect to WIFI.

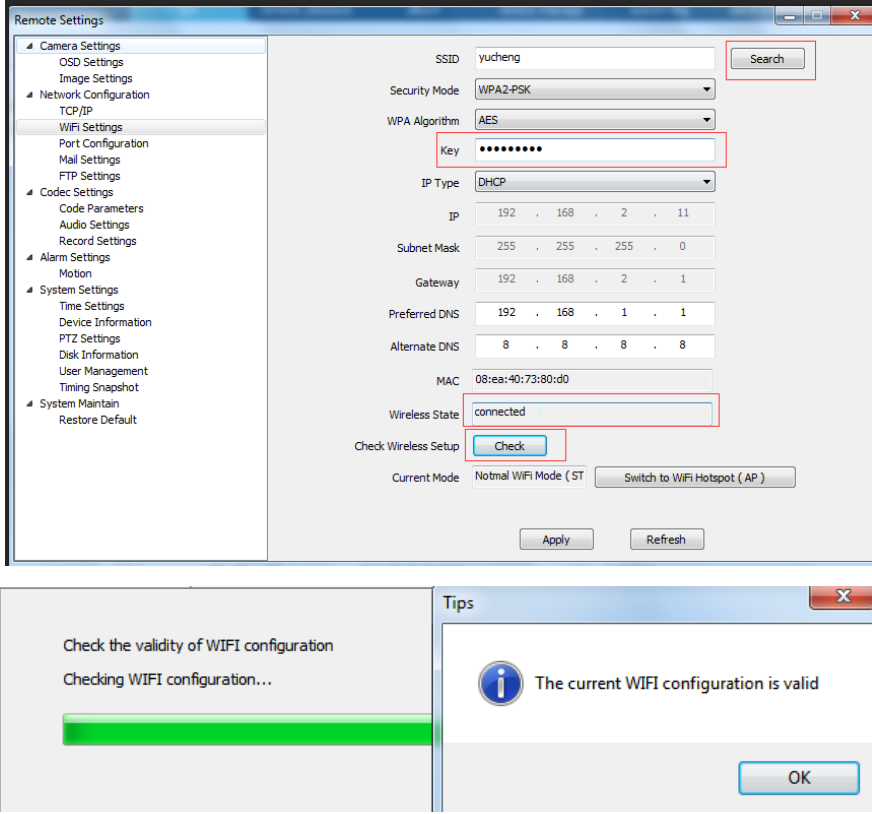

Setting WIFI successful, Now you can disconnect wired Ethernet cable. And click "apply"

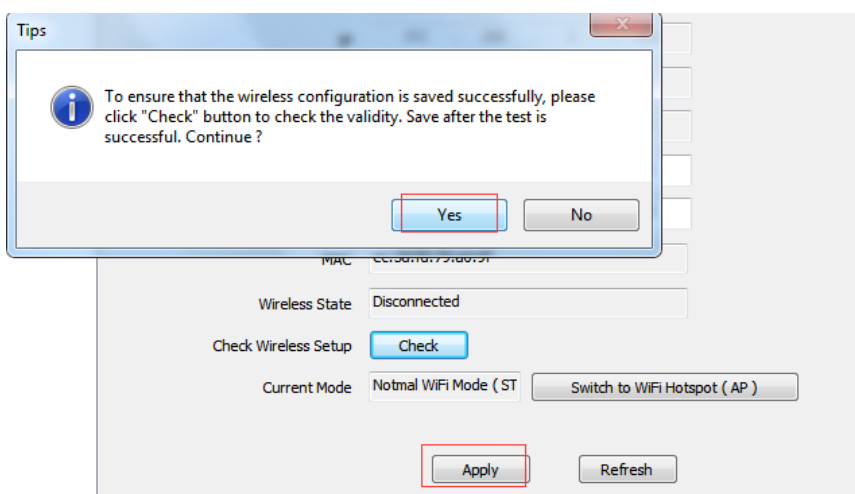

Then Research your camera, at which point you search and add a camera for WIFI connections Port Configuration:

C,Port Setting, HTTP/ After the signaling/data port is modified in the corresponding access software, it is necessary to manually add the modified port number, otherwise it cannot be accessed effectively (non-professionals do not recommend modifying it to avoid adding devices)

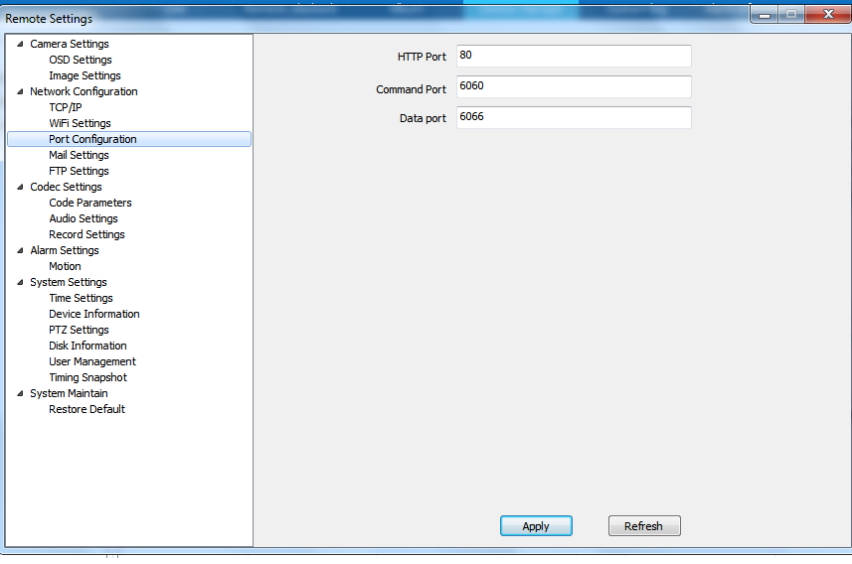

D, Email Setting: Enable and configure.

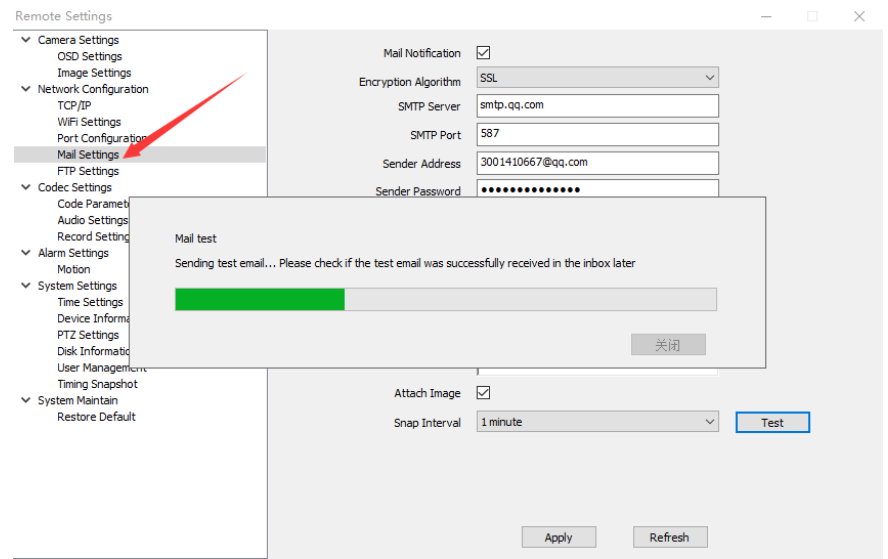

# E,FTP Setting:

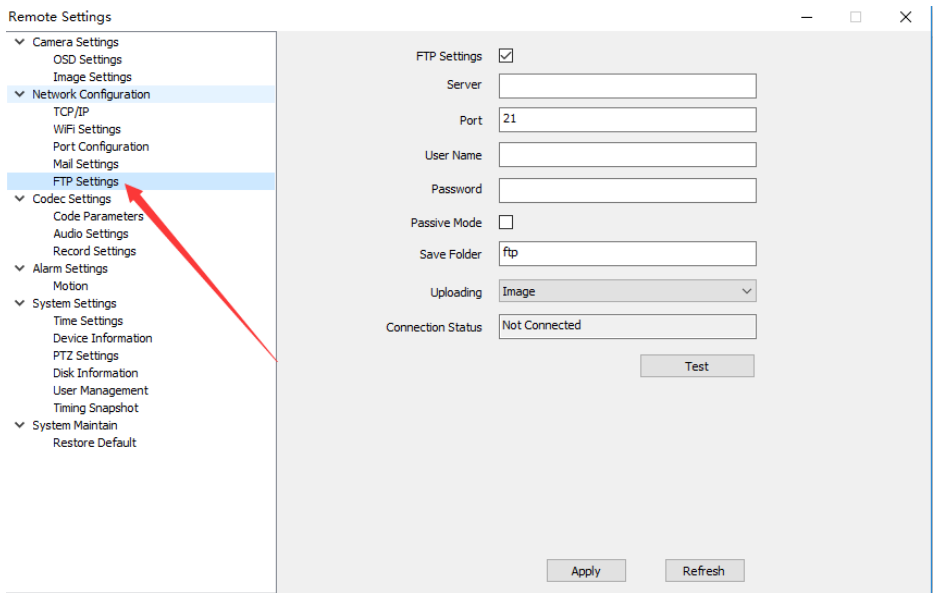

## **3,Encoding settings:**

A,Coding parameters: Modify the format of the video screen and the appropriate parameters, has reached the optimal effect

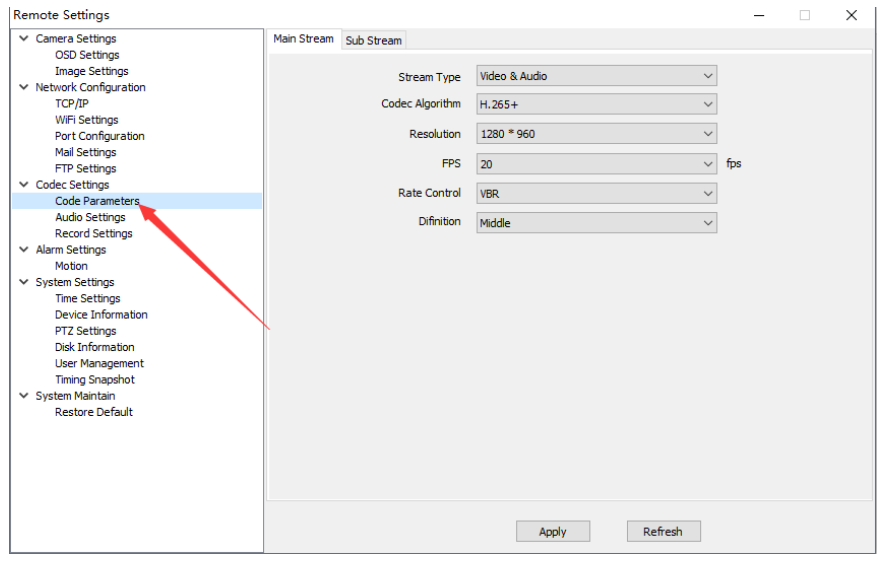

B,Audio setting: The input volume refers to the size of the camera's microphone recording. The greater the value, the louder the playback sound of the monitoring device; the output volume refers to the sound played by the camera speaker. The greater the value, the louder the camera will play.

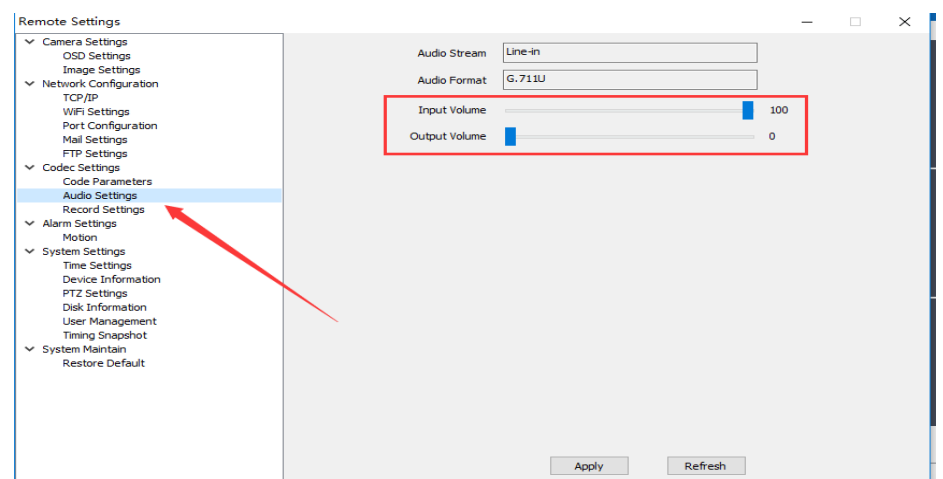

C, Recording plan; 1. The main stream (HD) and sub-stream (clear) are optional for recording. HD recording is the highest

resolution recording of the device. At this time, the SD card's recording file and the used memory capacity will become larger. Clear is the default option. 2. The recording mode will be different colors. The timing record is blue. It can be understood as the set time period recording (default is all day timer recording); the alarm recording is red, indicating that the R485 and switch alarms have detected the signal. After the start of recording (this function is dependent on the product); moving recording is yellow, it means that when the object is detected to start recording, you need to enable motion detection in advance; disable the recording to be white, indicating that the current time is not recorded.

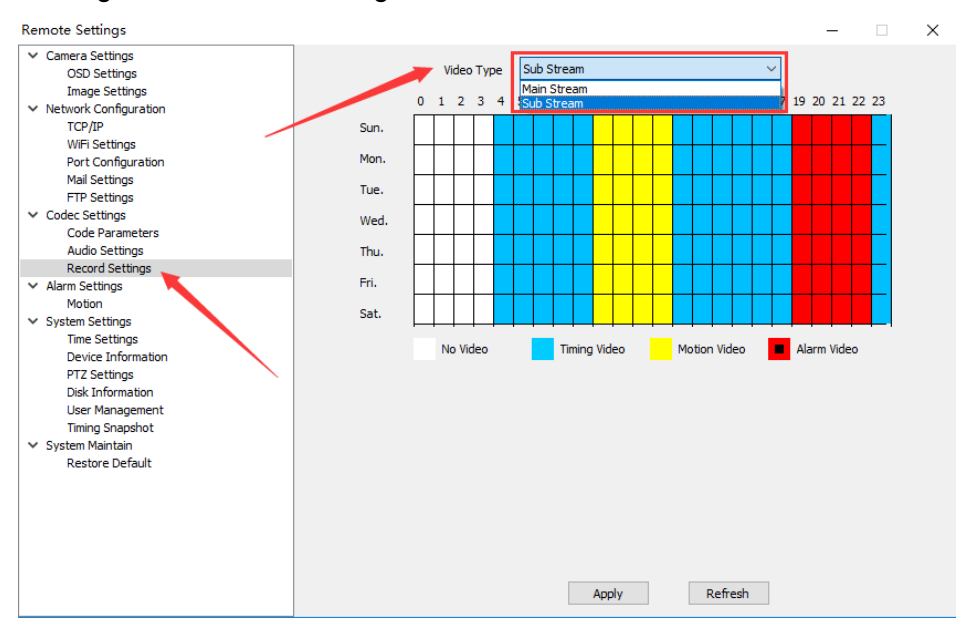

# **4,Alarm Setting**

A, motion detection; refers to open or close the motion detection, motion detection alarm trigger method (take a picture when the alarm, by email to the specified mailbox, you must first set up a good mailbox); trigger FTP ( Capture a picture during the alarm, send the picture to the FTP terminal via the FTP server; push the button (refer to whether to receive the camera alarm reminder, the home page subscription function needs to enable the linkage push); trigger capture (in the detected When the signal is moved, a picture will be snapped. The captured picture can be viewed on the message function of the home page; triggering the recording (the video will be recorded in different colors after the movement signal is detected); selecting the area (referring to the selected area on the screen The mobile signal will alarm, the selected area is based on the green box.)

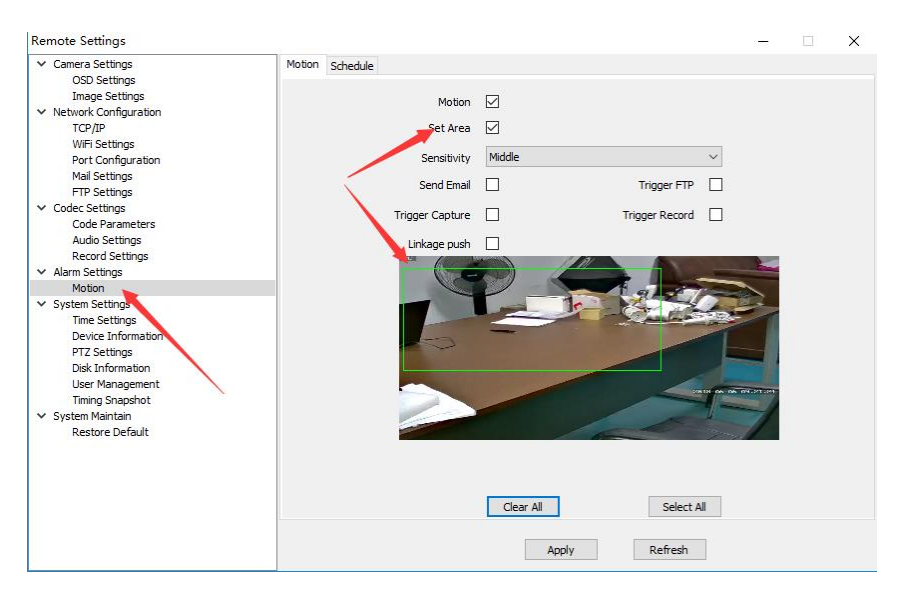

## B. Humanoid detection:

The humanoid detection function is enabled, and the alarm is triggered only when the camera detects the human form. Solved the problem of high false detection rate of motion detection. Moreover, the humanoid detection area setting supports up to 4 areas. You can set the area as you like. When someone enters the humanoid detection area, the camera starts to trigger an alarm.

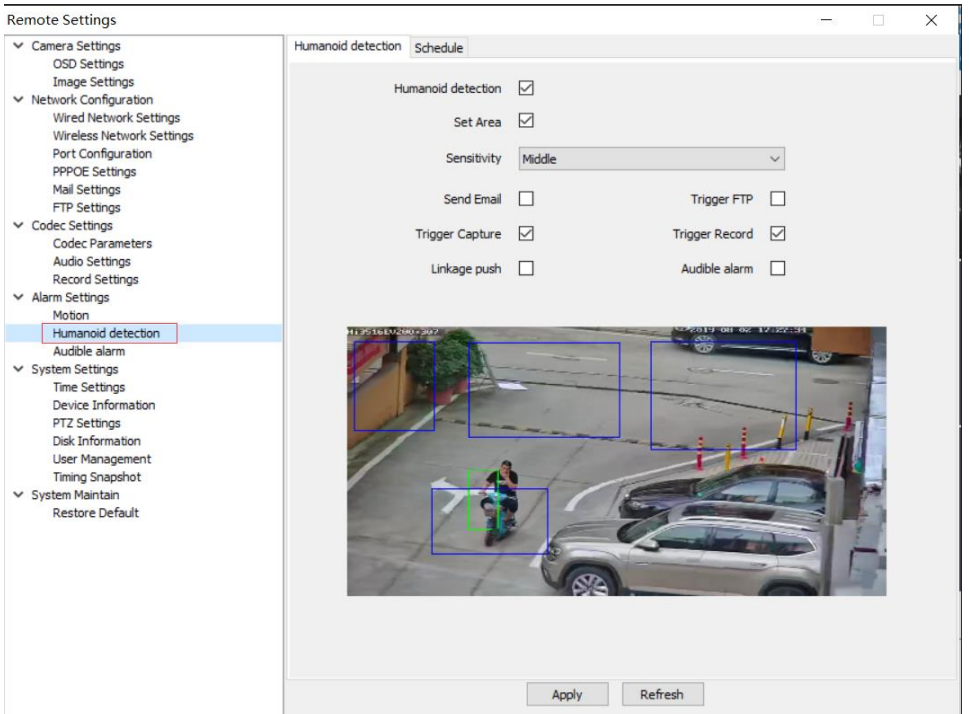

# C, Audible alarm:

When triggering motion detection or humanoid detection, the device supports alarm sound output. If your device supports speakers, the device will output an alarm sound to alert people entering the surveillance area.

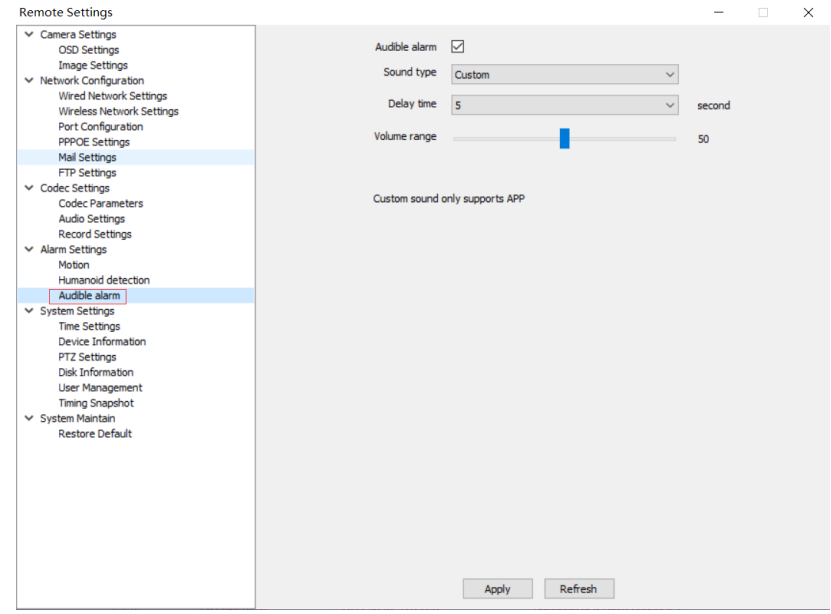

## **5,System Setting**

A,Time setting: According your local time setting the camera time.

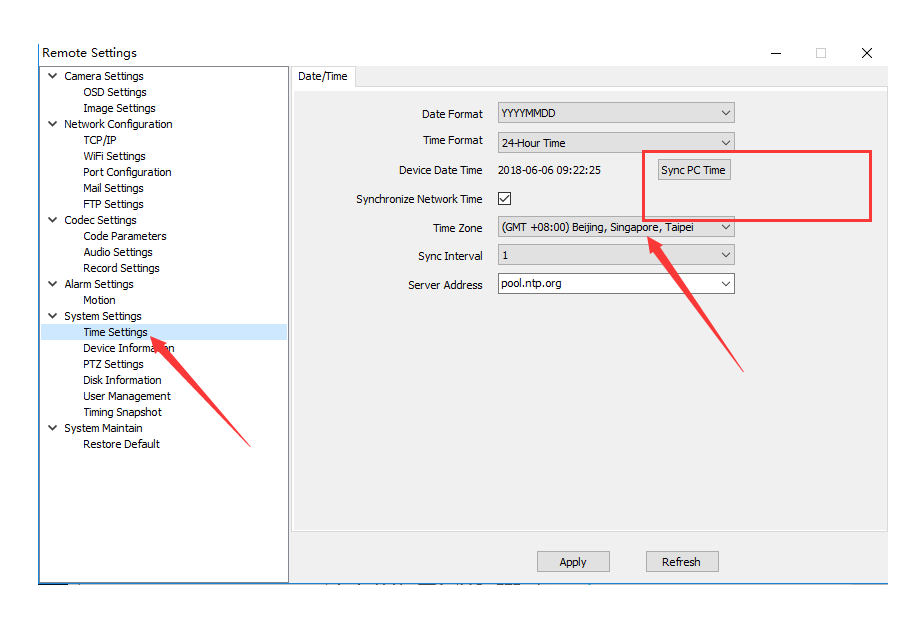

B,Device information: display the device model no., network connect type, software version and IP address.

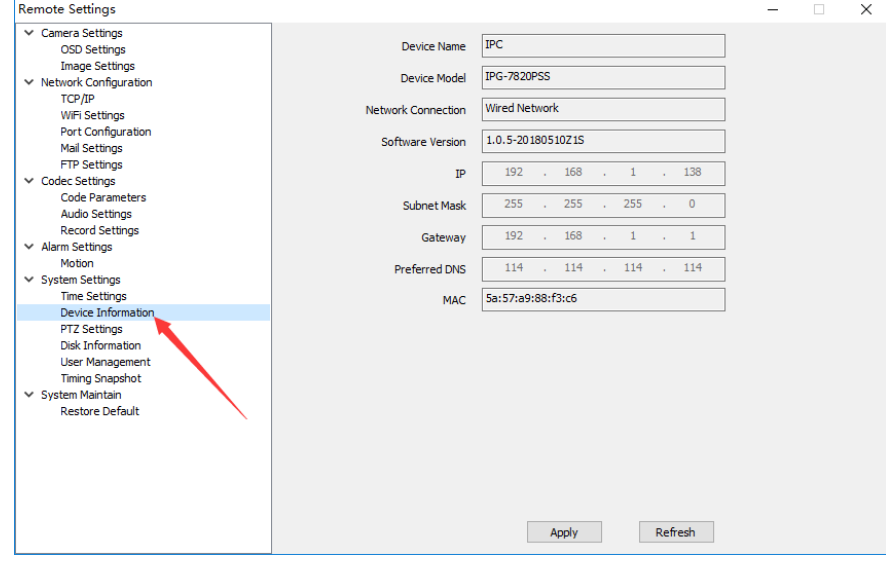

C,PTZ Setting: PTZ control setting ( camera up and down, left and right)

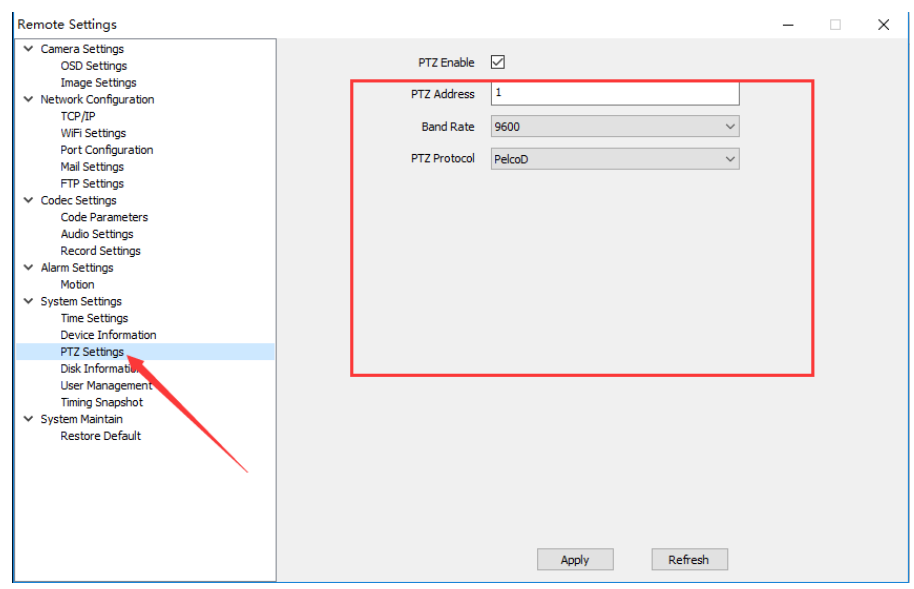

D,SD card information: display SD card memory, write status and snapshot, recording for memory size.<br>  $\begin{array}{cccc}\n & & \text{if } \\
& & & \text{if } \\
& & & \text{otherwise}\n\end{array}$ 

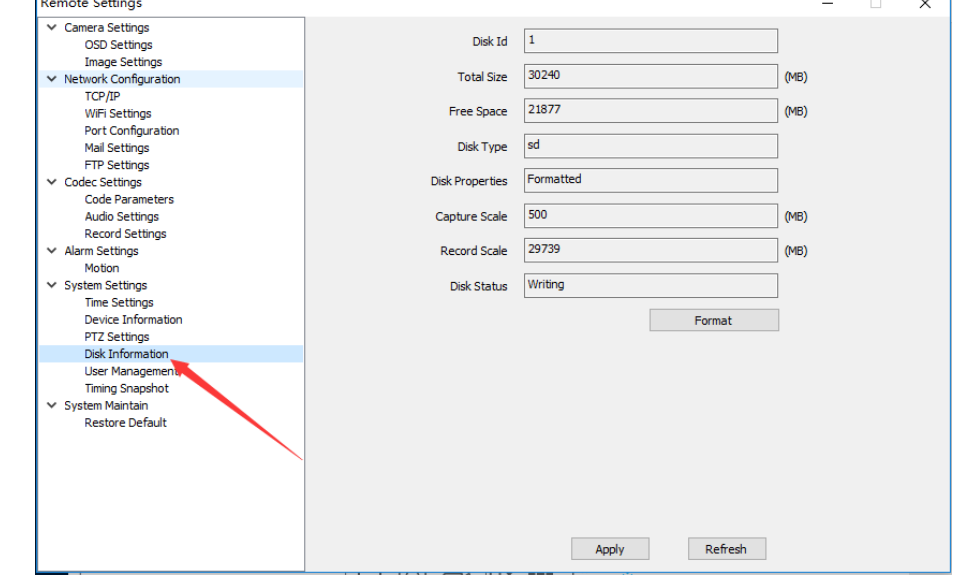

E,User Management: Setting user authority

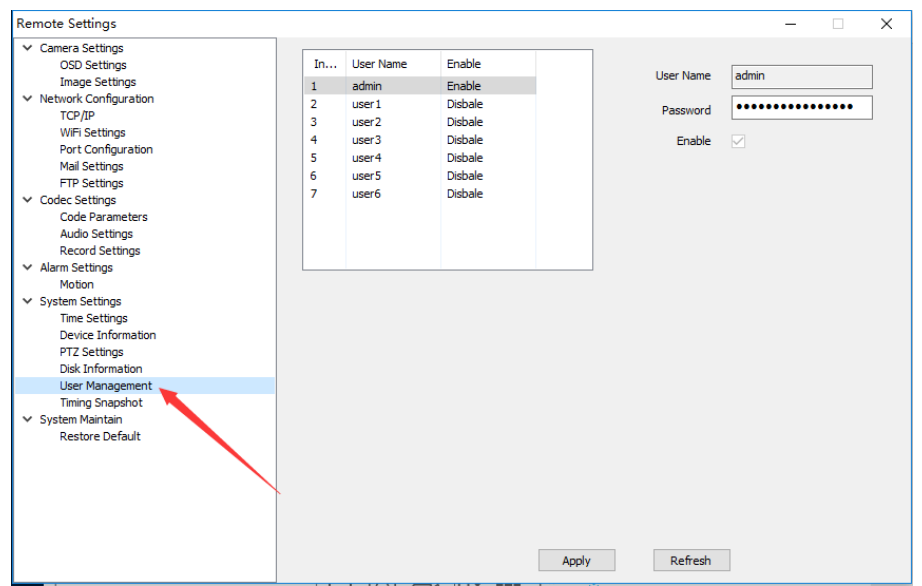

F,Timing Snapshot: Setting where save the snapshot picture ( now only support SD card and APP)

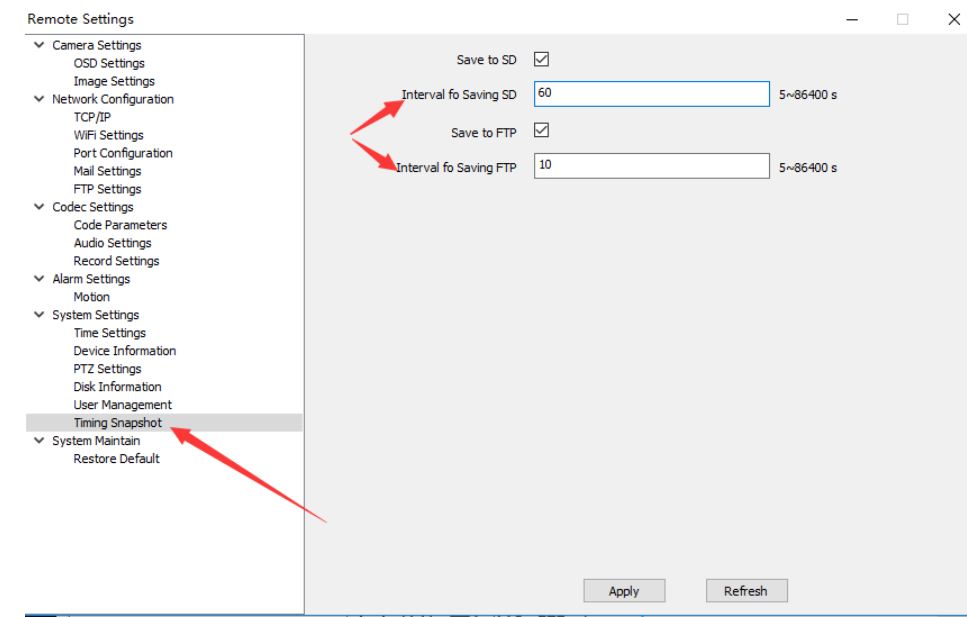

# **6,System Maintenance**

A. Restore the default; restore the default (all camera settings restored to the factory state, but will not delete the user data); restore the factory (camera fully initialized, including settings and user data will be deleted)

# END-